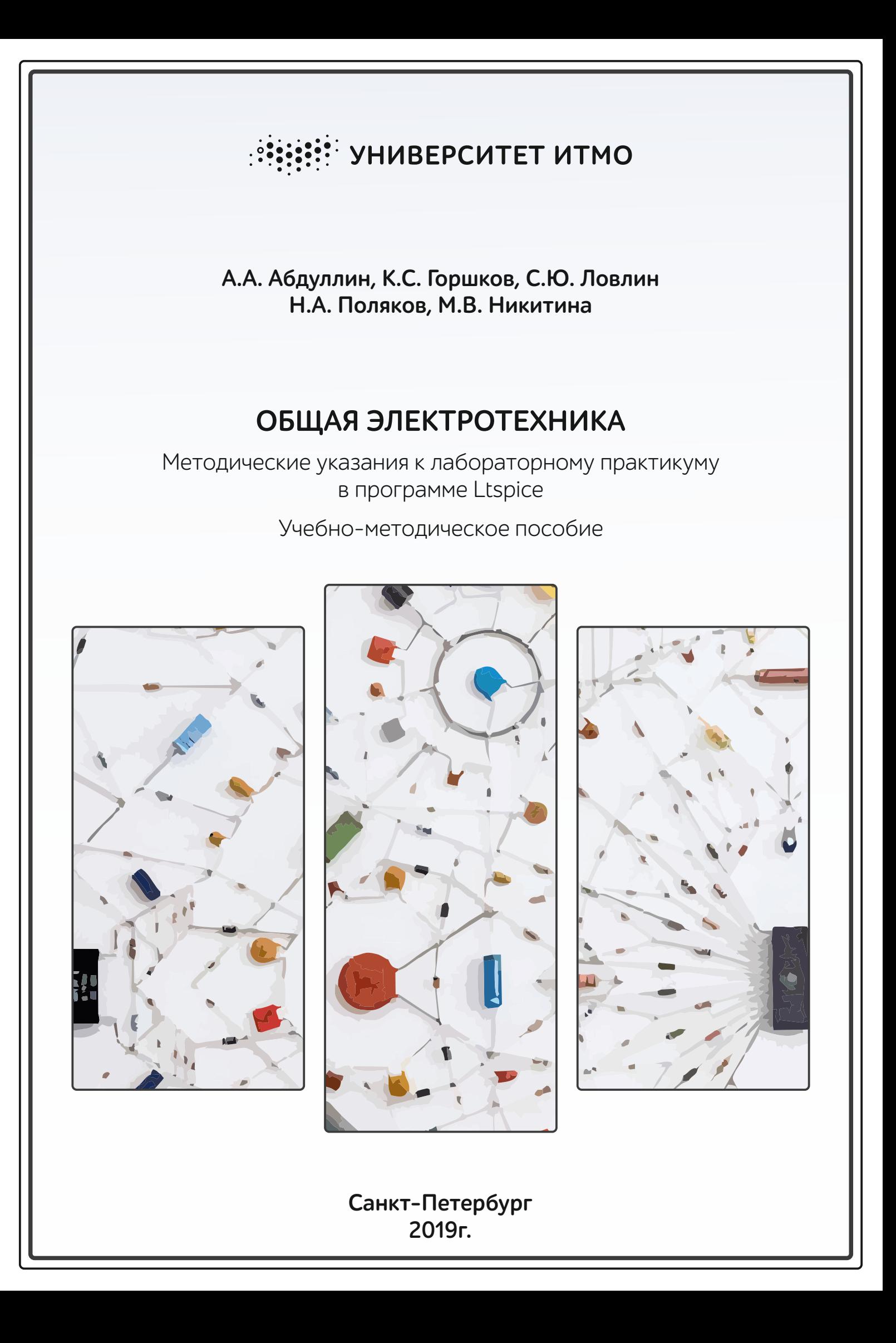

## МИНИСТЕРСТВО ОБРАЗОВАНИЯ И НАУКИ РОССИЙСКОЙ ФЕДЕРАЦИИ УНИВЕРСИТЕТ ИТМО

А.А. Абдуллин, К.С. Горшков, С.Ю. Ловлин, Н.А. Поляков, М.В. Никитина

# ОБЩАЯ ЭЛЕКТРОТЕХНИКА

Методические указания к лабораторному практикуму в программе LTspice

Учебно-методическое пособие

### РЕКОМЕНДОВАНО К ИСПОЛЬЗОВАНИЮ В УНИВЕРСИТЕТЕ ИТМО

по направлению подготовки 11.03.03, 13.03.02, 14.03.01, 15.03.02, 15.03.04, 15.03.06, 27.03.04 в качестве учебно-методического пособия для реализации образовательных программ высшего образования бакалавриата

# **SEEE: SHUBEPCUTET UTMO**

Санкт-Петербург 2019

Абдуллин А.А., Горшков К.С., Ловлин С.Ю., Поляков Н.А. Никитина М.В. Общая электротехника. Методические указания к лабораторному практикуму в программе LTspice – СПб: Университет ИТМО, 2019. – 52 с.

Рецензенты:

Демидова Галина Львовна, кандидат технических наук, доцент (квалификационная категория "ординарный доцент") факультета систем управления и робототехники, Университета ИТМО.

Методическое пособие содержит описание шести лабораторных работ, которые могут быть использованы в курсах «Общая электротехника» и «Теоретические основы электротехники» в рамках общеобразовательной программы, и рекомендуется студентам, проходящим подготовку по направлению 13.03.02 «Электроэнергетика и электротехника». Эти лабораторные работы предназначены для освоения основных разделов теории электрических цепей с помощью имитационного моделирования. Выполнение лабораторных работ данного курса дает студентам возможность приобрести не только общие знания в рамках теории электрических цепей, но и навыки работы в программной среде LTspice, что позволит им с легкостью начать самостоятельные исследования и разработки.

# **HEEF! VHUBEPCUTET UTMO**

**Университет ИТМО** – ведущий вуз России в области информационных и фотонных технологий, один из немногих российских вузов, получивших в 2009 году статус национального исследовательского университета. С 2013 года Университет ИТМО – участник программы повышения конкурентоспособности российских университетов среди ведущих мировых научно-образовательных центров, известной как проект «5 в 100». Цель Университета ИТМО – становление исследовательского университета мирового уровня, предпринимательского по типу, ориентированного на интернационализацию всех направлений деятельности.

© Университет ИТМО, 2019

© Абдуллин А.А., Горшков К.С., Ловлин С.Ю., Поляков Н.А., Никитина М.В., 2019

# **СОДЕРЖАНИЕ**

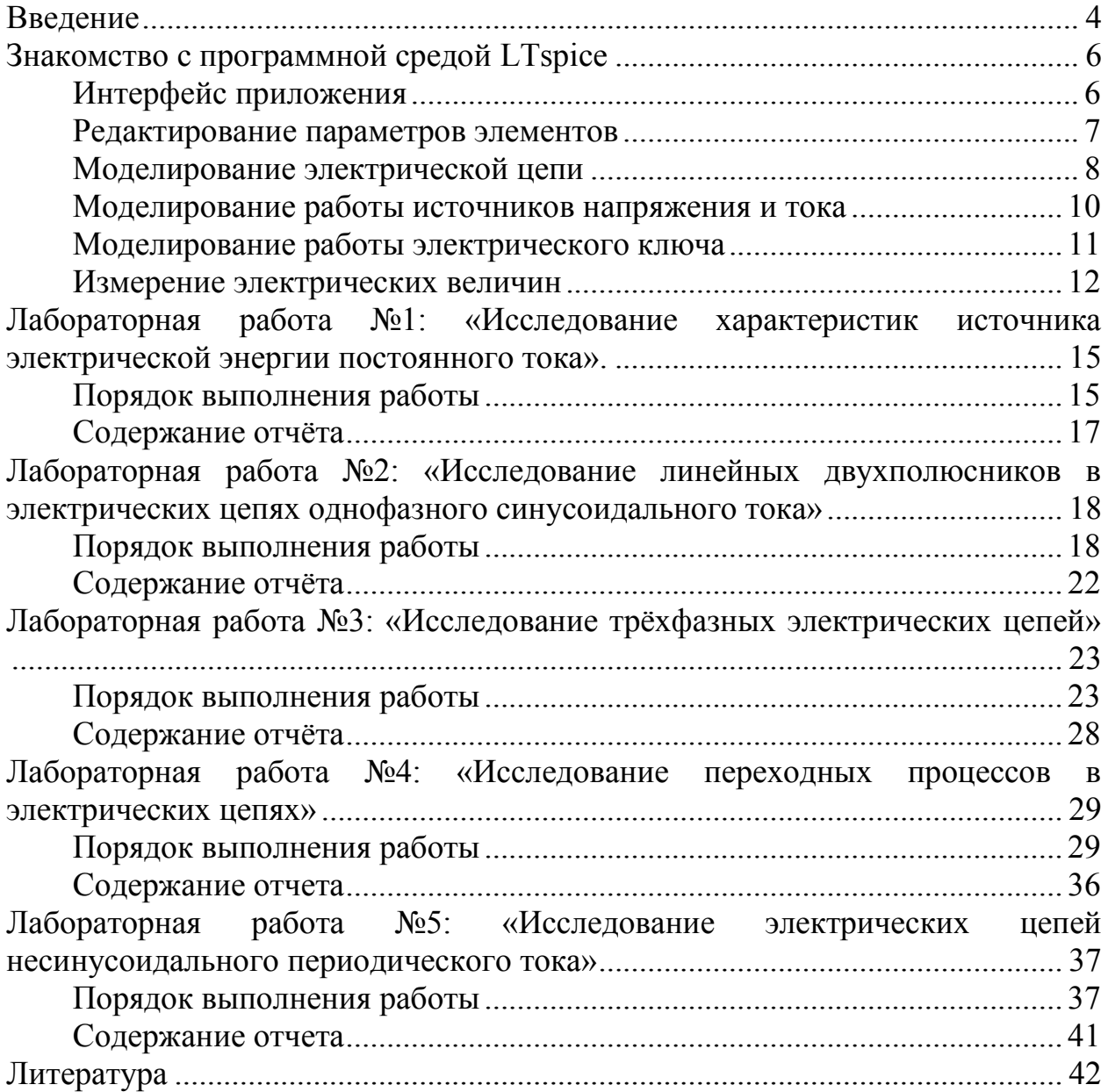

### **Введение**

<span id="page-4-0"></span>В настоящем методическом пособии содержится описание шести лабораторных работ. В этих лабораторных работах исследуются основные свойства и законы электрических цепей методами имитационного моделирования в программной среде LTspice [\[1\]](#page-42-1), которые расширяют материал учебного пособия [\[2\]](#page-42-2) и являются логическим продолжением.

Суть имитационного моделирования заключается в исследовании реализуемых на компьютерах имитационных моделей, в частности, моделей электрической цепи. Преимущество такого метода – возможность относительно быстрого исследования свойств объекта исследования и его поведения в различных ситуациях, что его выгодно отличает от проведения реальных экспериментов. Уровень развития современных вычислительных методов и технических средств информатики позволяет изучать объекты подробно и в достаточной полноте, что недоступно чисто теоретическому подходу (аналитический подход). Таким образом, имитационное моделирование сочетает в себе достоинства как теоретических, так и экспериментальных методов изучения объектов.

В большинстве проектных организаций работа над любым проектом начинается с теоретических расчетов и со следующего за ними имитационного моделирования. Благодаря этому курсу лабораторных работ студенты знакомятся с таким подходом к проектированию, что позволит им в будущем при найме на работу в проектные организации с легкостью начать свои разработки и исследования.

Лабораторные работы охватывают основные темы теории электрических цепей: источники электрической энергии постоянного тока, линейные двухполюсники в цепях однофазного синусоидального тока, трехфазные электрические цепи, переходные процессы в электрических цепях, цепи несинусоидального периодического тока.

По окончании выполнения этого курса лабораторных работ студенты будут знать: физические процессы в источниках энергии постоянного и переменного тока; свойства и характеристики элементов электрических цепей постоянного и переменного тока, закон Ома, законы Кирхгофа, методы расчета параметров в элементарной электрической цепи постоянного и переменного тока в установившихся и в переходных режимах, методы измерения электрических параметров в элементарной электрической цепи; методы экспериментального определения основных характеристик электрических цепей постоянного и переменного тока в установившихся и в переходных режимах. В процессе выполнения лабораторных работ они научатся применять эти знания на практике, а также овладеют навыками организации эксперимента по измерению электрических параметров в элементарной электрической цепи и определению основных характеристик электрических цепей постоянного и переменного тока в установившихся и в переходных режимах.

Курс лабораторных работ рекомендуется студентам, проходящим подготовку по направлению 13.03.02 «Электроэнергетика и электротехника», а также тем, кто проходит курс «Общая электротехника» в рамках общеобразовательных дисциплин.

### Знакомство с программной средой LTspice

<span id="page-6-0"></span>LTspice - программа, предназначенная для моделирования электрических цепей. По своей стути LTspice является SPICE-программой (Simulation Program with Integrated Circuit Emphasis - программа моделирования электронных схем общего назначения с открытым исходным кодом) со своим интерфейсом. обширной графическим библиотекой электронных компонентов и средствами анализа работы электрических цепей.

#### Интерфейс приложения

<span id="page-6-1"></span>Начнём знакомство с программой LTspice с описания графического интерфейса (рисунок 0.1).

<span id="page-6-2"></span>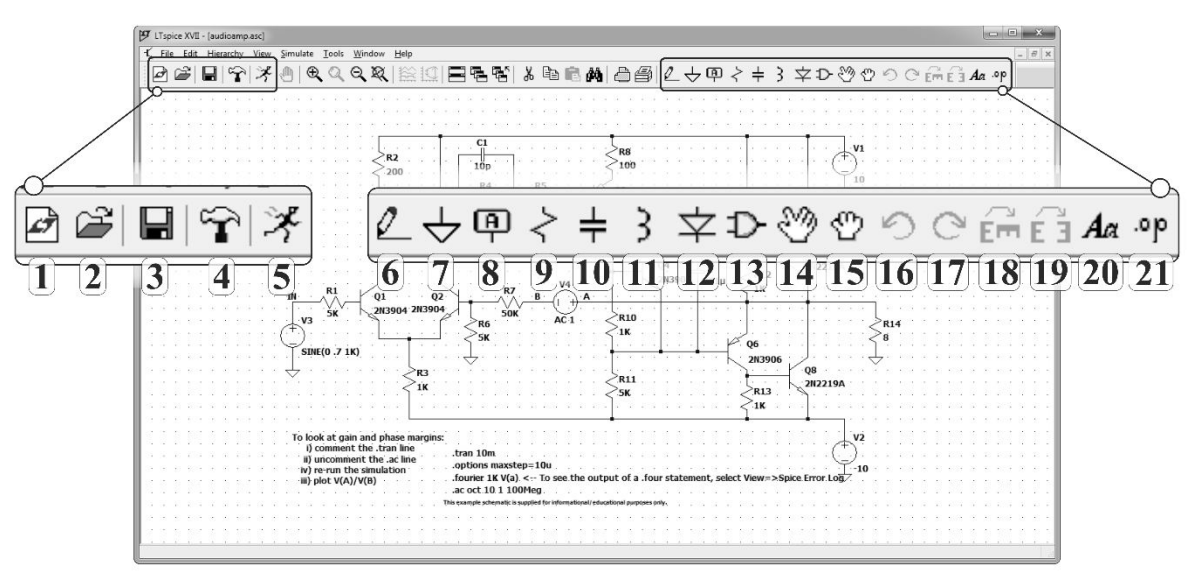

Рисунок 0.1 – Графический интерфейс программы LTspice.

На рисунке 0.1 представлен интерфейс редактора схем программы LTspice, цифрами обозначены следующие элементы главной панели (в скобках указаны клавиши быстрого доступа):  $1 - \cos \theta$  новую схему,  $2 - \cos \theta$ открыть сохранённую схему, 3 - сохранить текущую схему, 4 - панель управления, 5 - запуск моделирования, 6 - нарисовать проводник (F3), 7 добавить глобальный узел «земли» или нулевой потенциал (G), 8 - добавить порт или именованный проводник (F4), 9 - добавить резистор (R), 10 добавить конденсатор (С),  $11$  - добавить катушку индуктивности (L),  $12$  добавить диод (D), 13 - добавить элемент из библиотеки электронных компонентов (F2),  $14$  – переместить элемент, отсоединив его от схемы (F7), 15 - переместить элемент, не отсоединяя его от схемы (F8), 16, 17 соответственно отмена действия и повтор отменённого действия (F9, Shift+F9),  $18$  – поворот элемента (Ctrl+R),  $19$  – зеркальное отображение элемента (Ctrl+E), команды 18 и 19 можно выполнить только в процессе установки или переноса элемента,  $20 - \mu$ обавить текст (Т),  $21 - \mu$ обавить SPICE-директиву (S).

Все рассмотренные команды можно выполнить, перейдя во вкладку «Edit» на главной панели.

#### Редактирование параметров элементов

<span id="page-7-0"></span>После установки элемента на схему необходимо установить основные параметры, определяющие этот элемент, например, сопротивление резистора, ёмкость и активное сопротивление конденсатора, напряжение источника и так далее. Все эти параметры могут быть отредактированы несколькими способами, но в рамках данного методического пособия мы рассмотрим основной способ.

Для того, чтобы отредактировать параметры элемента, необходимо навести курсор на иконку элемента и нажать правой кнопкой мыши. После нажатия появится меню, вид которого будет отличаться в зависимости от элемента (рисунок 0.2).

Для таких элементов, как резистор, конденсатор или катушка индуктивности, есть возможность выбрать элемент с параметрами из стандартного ряда – кнопка «Select Inductor/Capacitor/Resistor».

Стандартные настройки источника напряжения включают значение напряжения – «DC Value [V]» и внутреннее сопротивление – «Series Resistance  $[\Omega]$ » (международное обозначение электрического сопротивления –  $[\Omega]$ ), включенное последовательно.

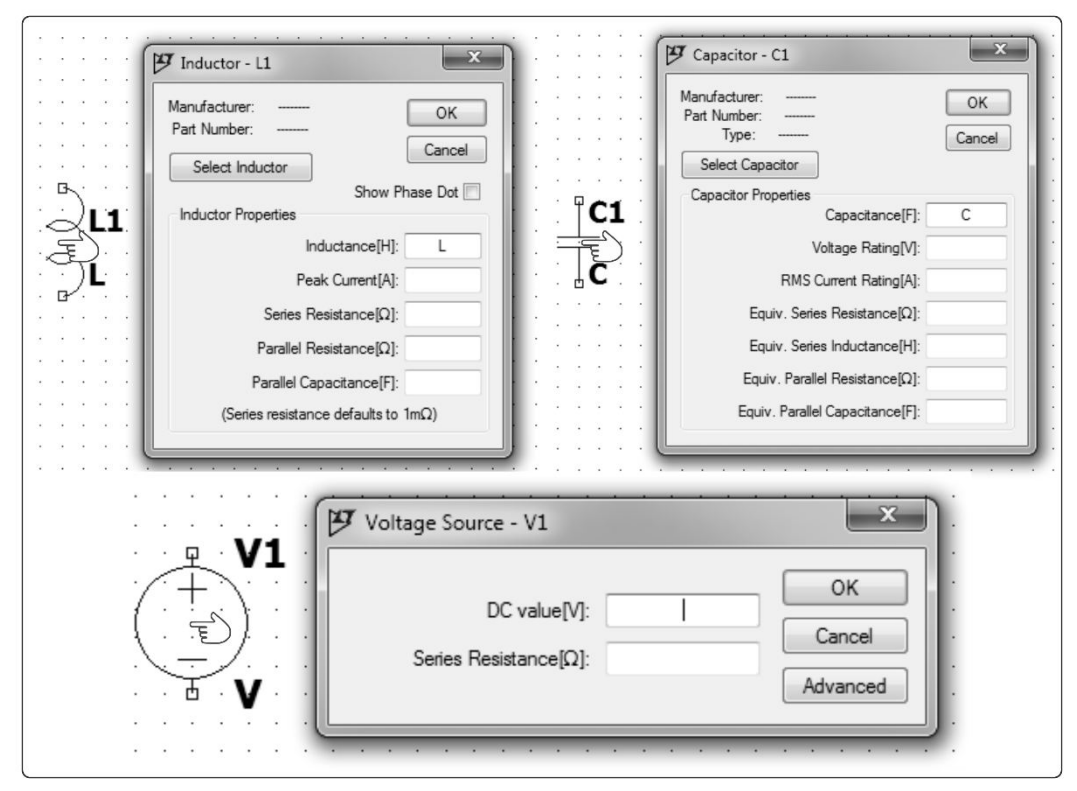

Рисунок 0.2 – Редактирование параметров элементов.

Дополнительные настройки источника напряжения появятся при нажатии на кнопку «Advanced», они будут рассмотрены в подразделе «Моделирование электрической цепи».

При редактировании параметров можно воспользоваться приставками для кратных единиц, представленными в таблице 0.1.

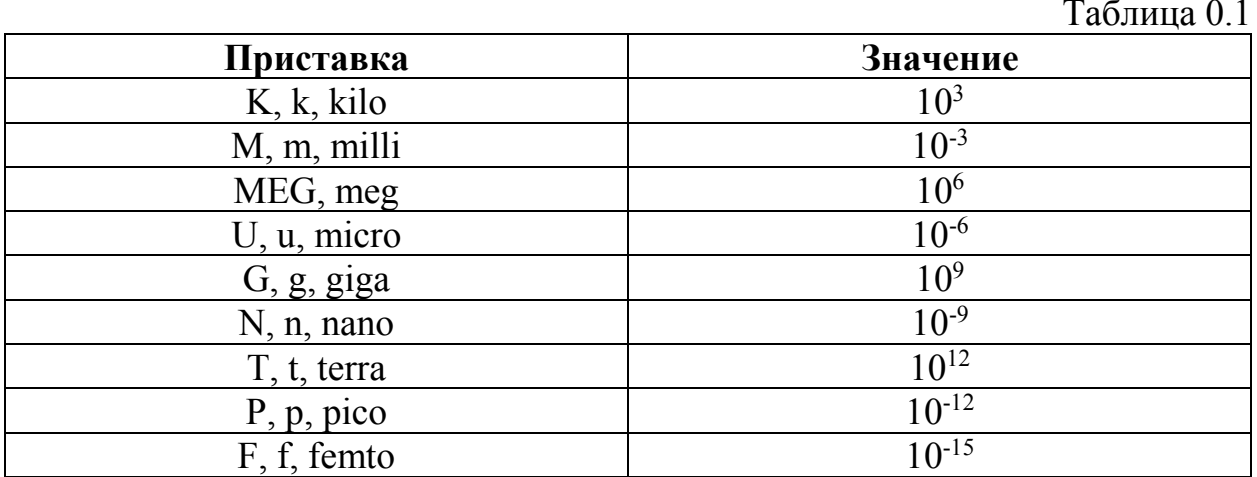

#### <span id="page-8-0"></span>Моделирование электрической цепи

Перед началом моделирования необходимо убедиться, что все элементы напрямую или косвенно подключены к нулевому потенциалу, иначе LTspice сообщит об ошибке моделирования «This circuit does not have a conduction path to ground! Please flag a node as ground». Нулевых потенциалов в схеме может быть несколько, и все они будут обозначать один и тот же потенциал (рисунок 0.3). Также требуется, чтобы были выставлены основные параметры всех элементов.

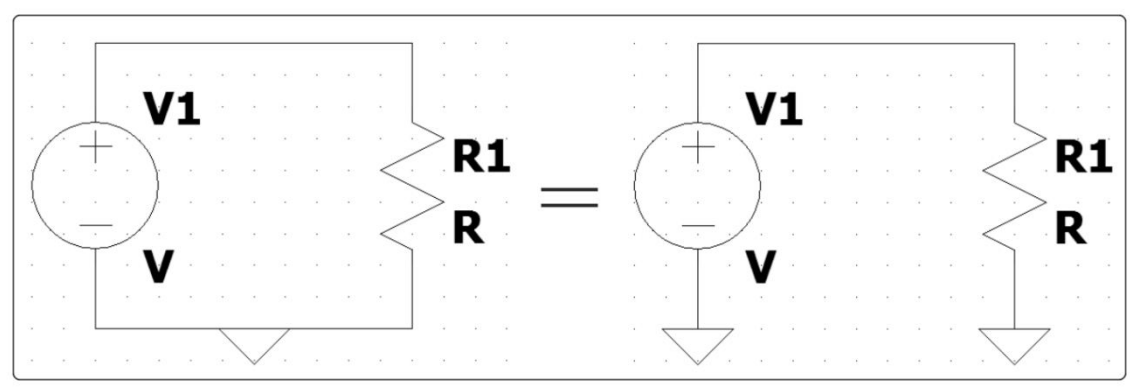

Рисунок 0.3 – Подключение элементов цепи к нулевому потенциалу.

Запуск моделирования осуществляется нажатием на кнопку 5 на главной панели (рисунок 0.1). При первом запуске автоматически откроется меню редактирования параметров моделирования «Edit Simulation Command» (рисунок 0.4).

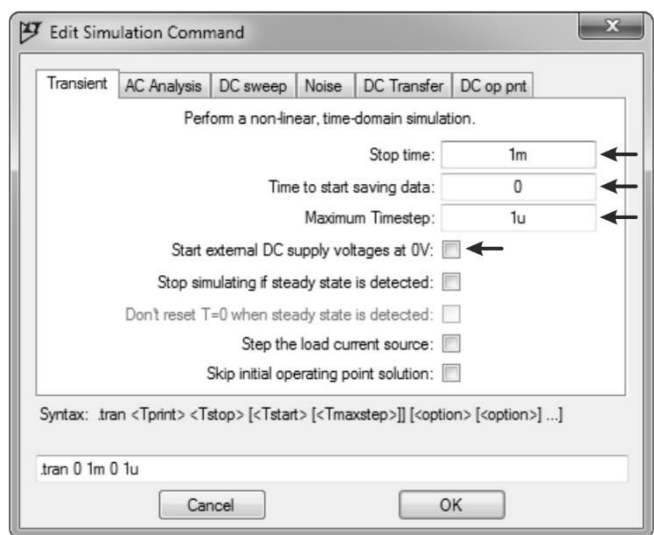

Рисунок 0.4 – Меню редактирования параметров моделирования.

Это меню находится во вкладке «Simulate» на главной панели, при этом окно редактора схем должно быть активным. Основными параметрами моделирования являются: «Stop time» – время моделирования, «Time to start saving data» - время, с которого LTspice начнёт сохранять результаты моделирования, «Maximum Timestep» – шаг моделирования, «Start external DC supply voltages at  $0V$ » – начальные условия, если этот параметр включен, то начальные условия нулевые.

Чем меньше параметр «Maximum Timestep», тем точнее будут вычисления, но тем больше вычислительных ресурсов потребуется, и это может привести замедлению процесса моделирования. Рекомендуется использовать значения из диапазона [1e-5; 1e-9].

При моделировании переходных процессов в электрических цепях с реактивными элементами параметр «Start external DC supply voltages at 0V» должен быть включен, то есть начальные условия должны быть нулевыми.

Когда параметры моделирования заданы, в окне редактора схем должна появиться SPICE-директива «tran <Tprint> <Tstop> <Tstart> <Tmaxstep>»,  $rae$  <Tprint> = 0, а остальные три параметра соответствуют параметрам, заданным в меню редактирования параметров моделирования. Если удалить эту директиву из окна редактора, то перед следующим моделированием опять автоматически откроется меню редактирования параметров моделирования. SPICE-директива представляет собой строку, которая начинается с точки, за которой следует ключевое слово - команда, которая указывает, какой тип анализа будет проводиться при моделировании. Есть шесть SPICE-директив, определяющих шесть основных типов анализа: «small signal  $AC - AC$ », «DC sweep  $-$  .DC», «noise  $-$  noise», «DC operating point  $-$  .OP», «small signal DC transfer function  $-$ . TF», «transient analysis  $-$ .tran», а также множество директив, задающих дополнительные настройки моделирования. Подробнее с SPICEдирективами можно ознакомиться в руководстве пользователя программы LTspice (F1  $\rightarrow$  LTspice  $\rightarrow$  Dot Commands).

#### Моделирование работы источников напряжения и тока

<span id="page-10-0"></span>Источники напряжения и тока, как элементы программы LTspice, располагаются в меню выбора компонентов «Edit  $\rightarrow$  Component» под названиями «voltage» и «current» соответственно. Ранее было отмечено, что элемент источника напряжения или тока имеет дополнительные настройки, меню этих настроек представлено на рисунке 0.5. В этом меню мы будем пользоваться настройками, объединёнными блоком «Functions». Эти настройки включают выбор функции напряжения или тока, а также параметры выбранной функции. В рамках лабораторных работ, представленных в данном методическом пособии, помимо моделирования источников постоянного напряжения, также будут использоваться функции «SINE» и «PULSE».

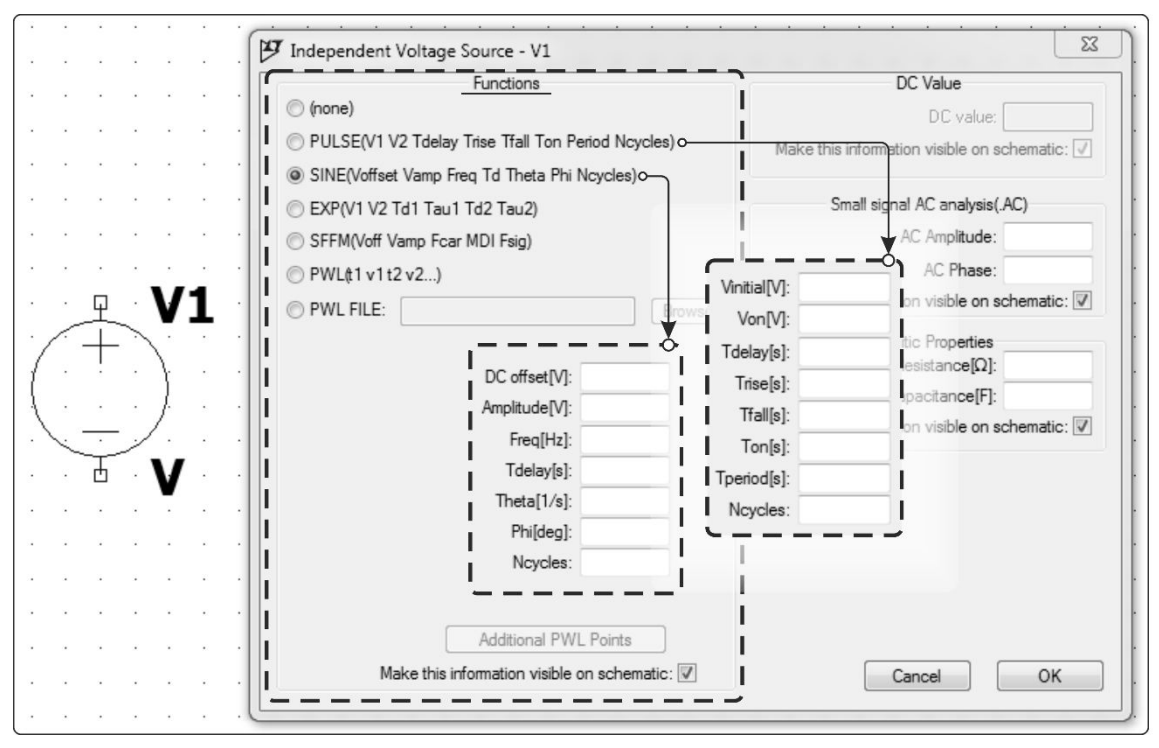

Рисунок 0.5 – Меню дополнительных настроек источника напряжения.

Параметры источника синусоидального напряжения «SINE»: «DC offset [V]» - напряжение смещения или постоянная составляющая синусоидального напряжения, «Amplitude [V]» - амплитуда напряжения, «Freq  $[Hz]$ » – частота напряжения в герцах, «Tdelay  $[s]$ » – задержка, время, по истечении которого на выводах источника появляется напряжение. «Theta  $\lceil 1/s \rceil$ » — коэффициент затухания, «Phi  $\lceil \deg \rceil$ » — начальная фаза напряжения, «Ncycles» – количество периодов функции, в течение которого на выводах источника формируется синусоидальное напряжение. Тогда, при условии t<Tdelay, напряжение на выводах источника равно нулю; при условии Tdelay ≤ t ≤ Tdelay +  $\frac{Ncycles}{Freq}$  напряжение будет иметь вид

 $u(t) = DC$  offset +  $e^{-Theta \cdot t}$  · Amplitude ·  $sin(2 \cdot \pi \cdot Freq \cdot t + Phi \cdot \pi/180)$ .

Параметры импульсного источника напряжения «PULSE»: «Vinitial [V]», «Von  $[V]$ » – эти параметры определяют размах напряжения (от Vinitial до Von), «Tdelay [s]» – задержка, время, по истечении которого на выводах источника установится напряжение Von, до этого момента напряжение будет равно Vinitial, «Trise [s]» – время, за которое происходит переход от Vinitial к Von и «Tfall  $[s]$ » – наоборот, от Von к Vinitial, «Ton  $[s]$ » – время работы источника с напряжением Von, «Tperiods [s]» – период переключения, то есть в течение «Tperiods-Ton» на выводах источника напряжение Vinitial, «Ncycles» – количество циклов переключения. Пример работы такого источника представлен на рисунке 0.6 (Ncycles = 2).

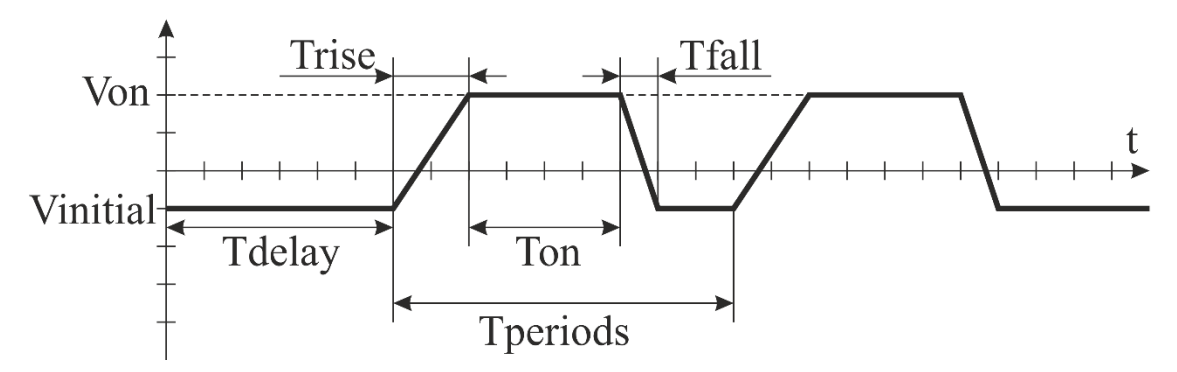

Рисунок 0.6 – График напряжения, соответствующего функции «PULSE».

Моделирование работы электрического ключа

<span id="page-11-0"></span>В стандартной библиотеке компонентов LTspice имеется элемент под названием «SW», представляющий собой электрический ключ, управляемый напряжением (рисунок 0.7).

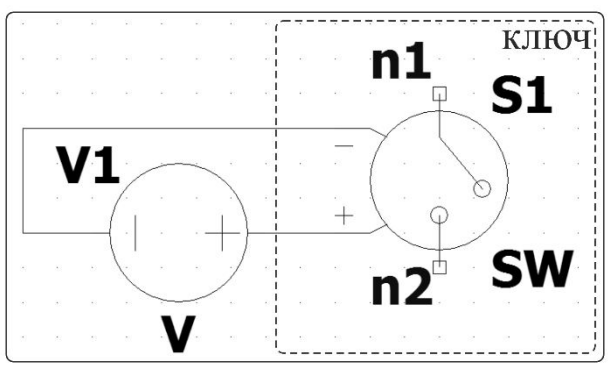

Рисунок 0.7 – Электрический ключ, управляемый напряжением.

Этот элемент будет использоваться при моделировании в третьей части лабораторной №4: «Исследование переходных процессов в электрических цепях». К выводам «+» и «-» ключа подключается источник напряжения, как показано на рисунке 0.7, управляющий состоянием ключа. Если напряжение источника больше нуля, то ключ находится в открытом состоянии и пропускает ток, иначе ключ закрыт, то есть между выводами n1 и n2 – разрыв.

Работа ключа, помимо подключаемого к выводам «+» и «-» напряжения, управляется SPICE-директивой «**.model Value SW(Ron, Roff, Vt, Vh, Lser, Vser)**», где «Value» соответствует параметру «Value» ключа на схеме (по

умолчанию «SW»), для которого задаются параметры. Подробное описание параметров и режимов работы ключа представлено в руководстве пользователя (F1 → LTspice → Circuit Elements → Voltage Controlled Switch), а в рамках [лабораторной работы №4](#page-29-0) будет использоваться ключ, который по своим характеристикам приближен к идеальному ключу, то есть в закрытом состоянии сопротивление ключа  $R = R$ off =  $\infty$ , а в открытом  $R = R$ оп = 1 [мкОм]. Тогда SPICE-директива будет иметь следующий вид «**.model SW SW(Ron = 1u)**».

#### Измерение электрических величин

<span id="page-12-0"></span>По окончании моделирования автоматически появляется пустое окно графиков \*.raw (\* – название схемы), в котором будут отображаться все требуемые величины (рисунок 0.8 Draft1.raw). При этом в рабочей директории появится файл \*.raw. Окно графиков можно самостоятельно открыть, перейдя на главной панели во вкладку «View» (View  $\rightarrow$  Visible Traces).

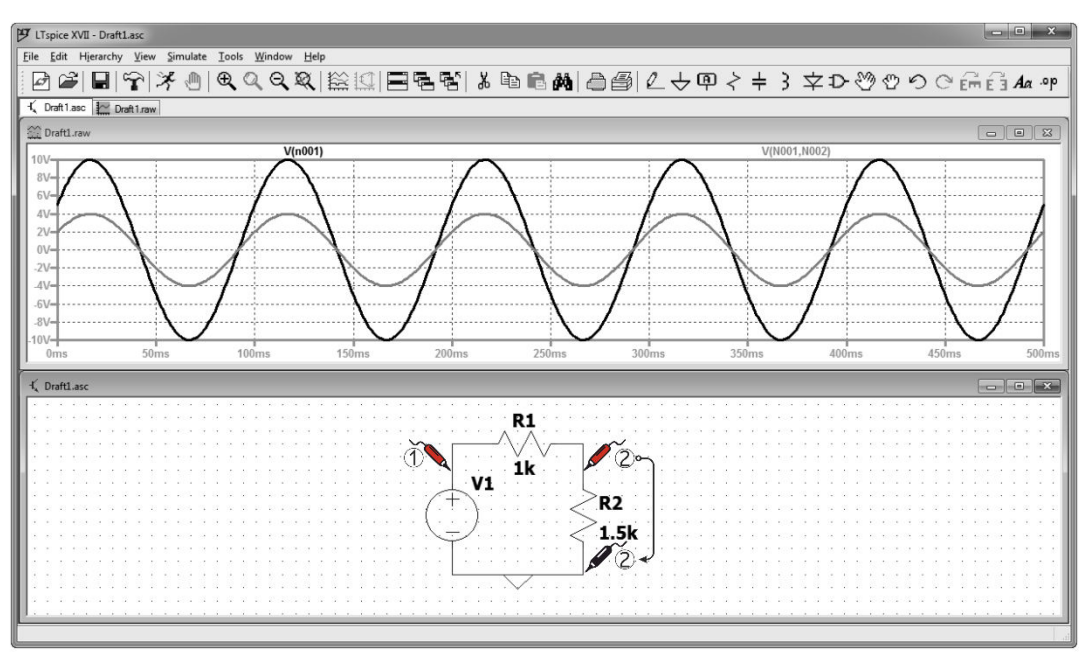

Рисунок 0.8 – Отображение результатов моделирования в LTspice.

Для того, **чтобы измерить напряжение** на участке цепи между заданным потенциалом и нулевым потенциалом, достаточно щёлкнуть левой кнопкой мыши на любом проводе на схеме. При этом курсор мыши будет отображаться в виде щупа красного цвета. Для измерения напряжения между заданными потенциалами, необходимо нажать левой кнопкой мыши на одном потенциале (красный щуп) и, удерживая, перетянуть к следующему потенциалу (чёрный щуп; стрелкой указано движение мыши).

**Чтобы измерить ток** в ветви, достаточно щёлкнуть левой кнопкой мыши по элементу ветви либо, удерживая кнопку «Alt», – по самой ветви. При этом курсор мыши будет отображаться в виде токовых клещей, стрелка указывает выбранное (выбирается автоматически и не всегда совпадает с реальным

направлением тока) положительное направление тока при измерении (рисунок 0.9 а).

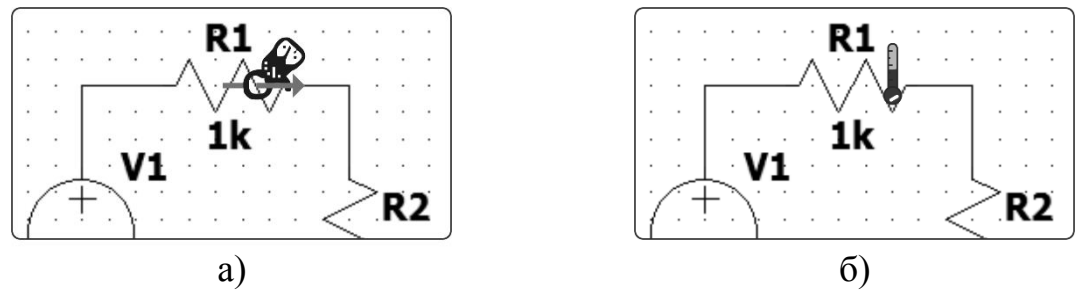

Рисунок 0.9 – Измерение тока а) и мощности б) на схеме.

**Чтобы измерить мгновенную мощность**, нужно, удерживая кнопку «Alt», щелкнуть по элементу. Курсор мыши при этом будет отображаться в виде термометра (рисунок 0.9 б).

Помимо описанных выше способов, можно вывести графики токов, напряжений, мощностей или любых функций от этих величин посредством вызова контекстного меню в окне вывода графиков. Для этого необходимо щёлкнуть правой кнопкой мыши в окне вывода графиков и выбрать команду «Add Traces» (рисунок 0.10).

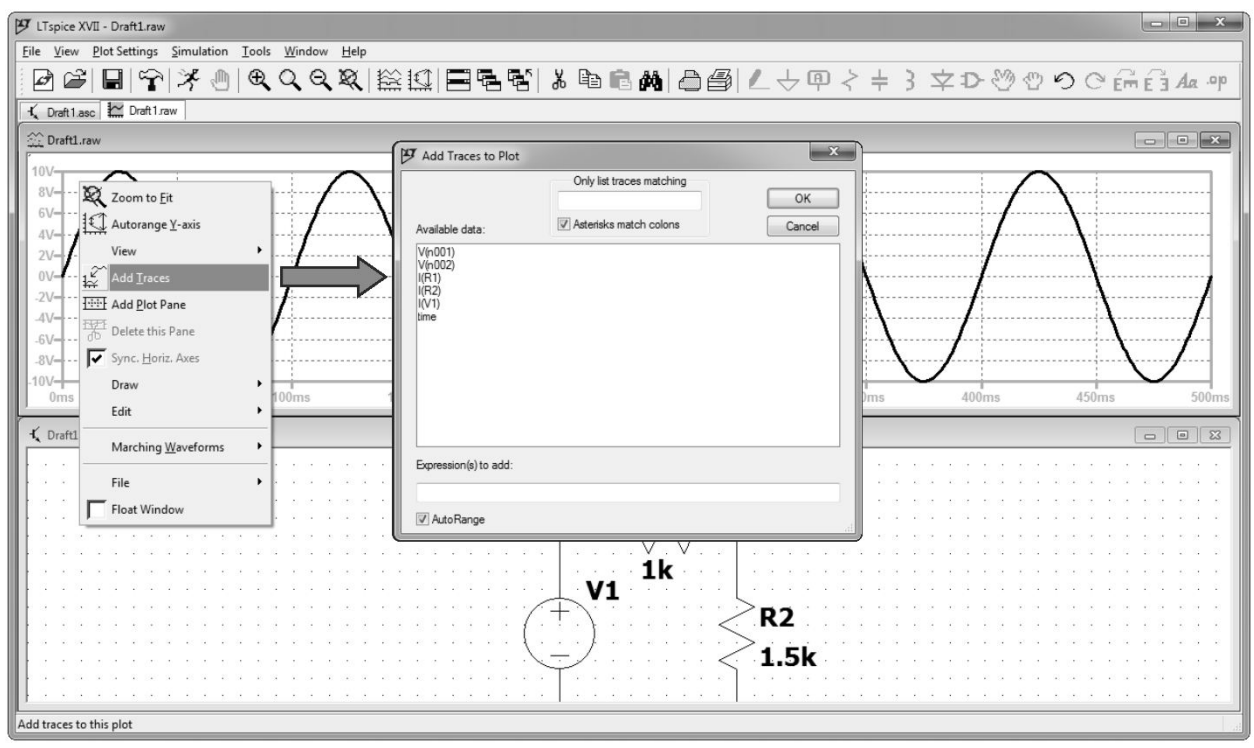

Рисунок 0.10 – Вывод графиков посредством команды «Add Traces».

В поле «Expression(s) to add» можно записать необходимую для вывода  $\omega$ функцию, например «V(n001)\*I(R1)», что соответствует мгновенной мощности источника на представленной схеме. Полный список функций можно посмотреть в руководстве пользователя (F1  $\rightarrow$  Waveform Viewer  $\rightarrow$ Waveform Arithmetic).

В окне вывода графиков также можно вывести среднее и среднеквадратичное значение измеренных напряжений, токов или мощностей. Для этого нужно, удерживая кнопку «Ctrl», щёлкнуть по названию графика (рисунок 0.11).

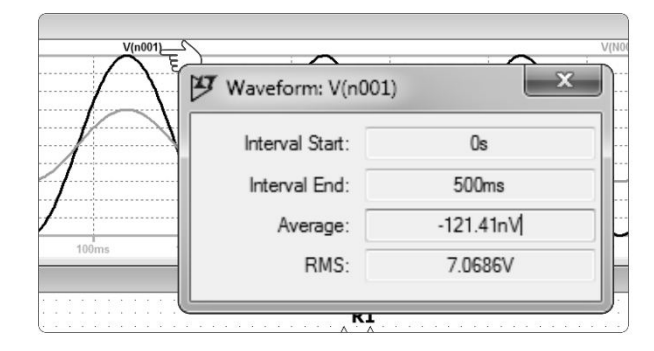

Рисунок 0.11 – Среднее и среднеквадратичное значения функции.

В окне «Waveform» поля «Interval Start» и «Interval End» определяют временной отрезок, на котором вычисляются среднее значение функции – «Average» и среднеквадратичное значение – «RMS».

### <span id="page-15-0"></span>**Лабораторная работа №1: «Исследование характеристик источника электрической энергии постоянного тока».**

#### Цель работы

Исследование режимов работы и экспериментальное определение параметров схемы замещения источника электрической энергии.

К выполнению работы следует приступать после изучения раздела «Источники электрической энергии».

#### План работы

Исследование внешней характеристики источника электрической энергии.

Определение параметров схемы замещения источника по экспериментальным данным.

#### Порядок выполнения работы

<span id="page-15-1"></span>1. В приложении «LTspice» собрать электрическую цепь, схема замещения которой представлена на рисунке 1.1.

На рисунке 1.1 блок «Electric source» представляет собой последовательную схему замещения реального источника электрической энергии с внутренним сопротивлением r и электродвижущей силой E, блок «Electric load» представляет собой резистивную нагрузку с сопротивлением Rn.

- 2. Установить заданные преподавателем значения параметров элементов источника питания r и E. Далее эти параметры необходимо определить экспериментальным путём.
- 3. Измерить напряжение холостого хода  $U_0$  и занести полученный результат в таблицу [1.1](#page-16-0). Для этого в приложении «LTspice» достаточно удалить сопротивление Rn, оставив разрыв.

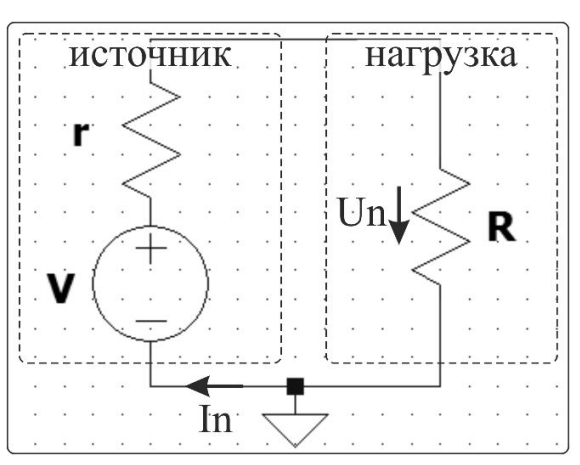

Рисунок 1.1 – Схема замещения источника электрической энергии и нагрузки в приложении LTspice.

- $\overline{4}$ . Изменяя сопротивление Rn, определить значение, при котором напряжение в нагрузке будет равно  $U_0/2$ ; занести в таблицу значение **r**.
- $5<sub>1</sub>$ Изменяя сопротивление Rn от значения 100 [Ом] до 10000 [Ом] согласно таблице 1.1, произвести измерения напряжения Un и занести в таблицу.
- 6. Рассчитать и занести в таблицу 1.1 значения ( $k = 1...10$ ):
	- ток в нагрузке  $In_k = Un_k/Rn_k [A]$ ;
	- мощность, рассеиваемая в нагрузке  $\text{Pn}_{k} = \text{Un}_{k}^{2}/\text{Rn}_{k}$  [BT].  $\bullet$
- Для каждой пары значений токов и напряжений строк  $k = 2...9$  рассчитать  $7<sub>1</sub>$ и занести в таблицу 1.1 внутреннее сопротивление источника  $r_k = (Un_k - Un_{k+1})/(In_{k+1} - In_k)$  [OM]; оценку найти внутреннего сопротивления источника г в виде среднего квадратического значения

$$
r=\sqrt{\sum_{k=2}^9 r_k^2\left/8}\;.
$$

- 8. Рассчитать и занести в таблицу 1.1 значения:
	- коэффициент полезного действия  $\eta_k = R n_k / (r + R n_k)$ ;
	- ток короткого замыкания источника Isc =  $U_0/r$  [A].
- Через точки  $[0, E = U_0]$  и  $[Isc, 0]$  построить линию расчетной внешней 9. характеристики плоскости этой же показать  $\mathbf{M}$ на точки экспериментальной характеристики в соответствии с таблицей 1.1.
- 10. По данным таблицы 1.1 построить зависимости мощности в нагрузке  $Pn(In)$  и КПД  $n(In)$ .

<span id="page-16-0"></span>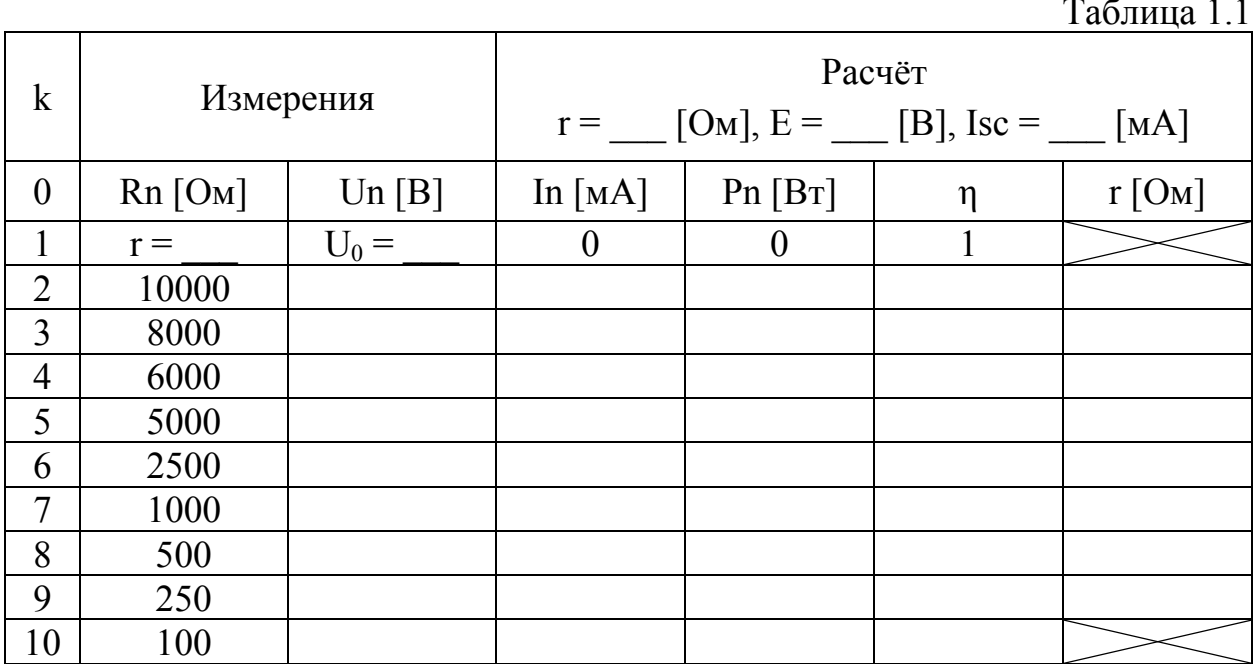

### <span id="page-17-0"></span>Содержание отчёта

- 1. Схема эксперимента.
- 2. Заполненная таблица 1.1.
- 3. Пример расчёта для одной произвольной строки таблицы.
- 4. Расчётная внешняя характеристика источника.
- 5. Графики зависимости Pn(In) и η(In).
- 6. Выводы по работе.

## <span id="page-18-0"></span>**Лабораторная работа №2: «Исследование линейных двухполюсников в электрических цепях однофазного синусоидального тока»**

#### Цель работы

Исследование свойств линейных цепей синусоидального тока, а также особых режимов работы, таких как резонанс напряжений и токов.

К выполнению работы следует приступать после изучения разделов «Электрические цепи синусоидального тока» и «Резонанс в электрических цепях».

#### План работы

Часть 1:

1. Измерение действующих значений входного напряжения, тока и фазового сдвига между ними для каждого двухполюсника таблицы [2.1](#page-19-0). Сравнение результатов с расчётными значениями.

Часть 2:

- 1. Исследование и анализ частотных характеристик электрической цепи с последовательным соединением резистивного, индуктивного и ёмкостного элементов.
- 2. Исследование и анализ частотных характеристик электрической цепи с параллельным соединением ветвей с индуктивным и ёмкостным элементами.

#### <span id="page-18-1"></span>Порядок выполнения работы

Часть 1

- 1. В приложении «LTspice» собрать электрическую цепь, схема замещения которой представлена на рисунке [2.1.](#page-20-0)
- 2. Установить заданные преподавателем значения параметров источника питания (амплитуда ЭДС – «Amplitude», частота – «Freq», внутреннее сопротивление – «Series Resistance»).
- 3. Собрать схему нагрузки (пассивный двухполюсник) в соответствии с таблицей [2.1](#page-19-0) и установить заданные преподавателем параметры элементов.
- 4. Измерить действующие значения входного (по отношению к двухполюснику) напряжения и тока.
- 5. Измерить фазовый сдвиг  $\varphi = 180^\circ \cdot \Delta h/h$  между входным напряжением и током, как показано на рисунке [2.2](#page-20-1) (h – половина периода синусоиды, измеренная в секундах,  $\Delta h$  – расстояние между моментами перехода синусоид напряжения и тока от отрицательных значений к положительным). Если ток опережает напряжение, то φ < 0, если отстаёт –  $\varphi > 0$ .

<span id="page-19-0"></span>

| $N_2$ | Схема двухполюсника                              | Расчётные соотношения                                               |  |  |  |
|-------|--------------------------------------------------|---------------------------------------------------------------------|--|--|--|
| 1     |                                                  | $I = U/Z$ , $R = R_1$ , $X = 0$ , $Z = R_1$ ,                       |  |  |  |
|       |                                                  | $\varphi = \arctg\left(\frac{0}{R_1}\right) = 0$                    |  |  |  |
| 2     |                                                  | $I = U/Z$ , $R = 0$ , $X = -X_c = -1/(\omega \cdot C)$ ,            |  |  |  |
|       |                                                  | $Z = X_c$ , $\varphi = \arctg(-\infty) = -\pi/2$                    |  |  |  |
| 3     | $\begin{array}{ccc}\nR_1 \\ \hline\n\end{array}$ | $I = U/Z$ , $R = R_1$ , $X = -X_C = -1/(\omega \cdot C)$ ,          |  |  |  |
|       |                                                  | $Z = \sqrt{R^2 + X^2}$ , $\varphi = \arctg(X/R)$                    |  |  |  |
| 4     |                                                  | $I = U/Z$ , $R = R_k$ , $X = X_L = \omega L$ ,                      |  |  |  |
|       | $K_k$ $L$                                        | $Z = \sqrt{R^2 + X^2}$ , $\varphi = \arctg(X/R)$                    |  |  |  |
| 5     | $K_1 K_k L$                                      | $I = U/Z$ , $R = R_1 + R_k$ , $X = X_L = \omega \cdot L$ ,          |  |  |  |
|       |                                                  | $Z = \sqrt{R^2 + X^2}$ , $\varphi = \arctg(X/R)$                    |  |  |  |
| 6     | $R_1 \cup R_k \cup R_k$                          | $I = U/Z$ , $R = R_1 + R_k$ ,                                       |  |  |  |
|       |                                                  | $X = X_L - X_C = \omega \cdot L - 1/(\omega \cdot C)$               |  |  |  |
|       |                                                  | $Z = \sqrt{R^2 + X^2}$ , $\varphi = \arctg(X/R)$                    |  |  |  |
|       |                                                  |                                                                     |  |  |  |
|       |                                                  | $I = U \cdot Y$ , $G = 1/R_1$ , $B = -B_C = -\omega \cdot C$        |  |  |  |
| 7     |                                                  | $Y = \sqrt{G^2 + B^2}$ , $\varphi = \arctg(B/G)$                    |  |  |  |
|       |                                                  |                                                                     |  |  |  |
|       |                                                  | $I = U \cdot Y$ , $G = G_1 + G_k$ , $G_1 = 1/R_1$ ,                 |  |  |  |
|       |                                                  | $G_k = R_k / (R_k^2 + X_L^2), B = B_k - B_1,$                       |  |  |  |
| 8     |                                                  | $B_1 = 0, B_k = X_L / (R_k^2 + X_L^2)$                              |  |  |  |
|       |                                                  | $Y = \sqrt{G^2 + B^2}$ , $\varphi = \arctg(B/G)$                    |  |  |  |
| 9     |                                                  | $I = U \cdot Y$ , $G = G_1 + G_k$ , $G_1 = R_1 / (R_1^2 + X_c^2)$ , |  |  |  |
|       |                                                  | $G_k = R_k / (R_k^2 + X_L^2), B = B_k - B_l,$                       |  |  |  |
|       |                                                  |                                                                     |  |  |  |
|       |                                                  | $B_1 = X_C / (R_1^2 + X_C^2), B_k = X_L / (R_k^2 + X_L^2)$          |  |  |  |
|       |                                                  | $Y = \sqrt{G^2 + B^2}$ , $\varphi = \arctg(B/G)$                    |  |  |  |

 $R_k$  - активное сопротивление катушки индуктивности; в приложении «LTspice» параметры R<sub>k</sub> и L задаются как внутренние параметры «Series Resistance» и «Inductance» элемента «Inductor».

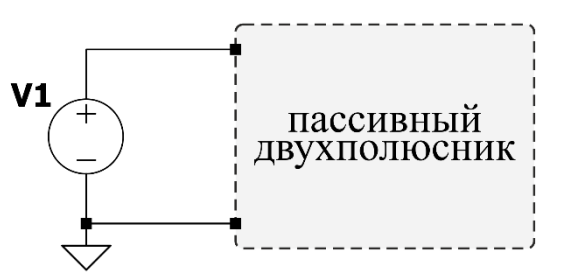

<span id="page-20-1"></span><span id="page-20-0"></span>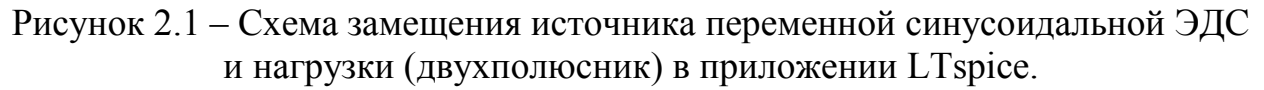

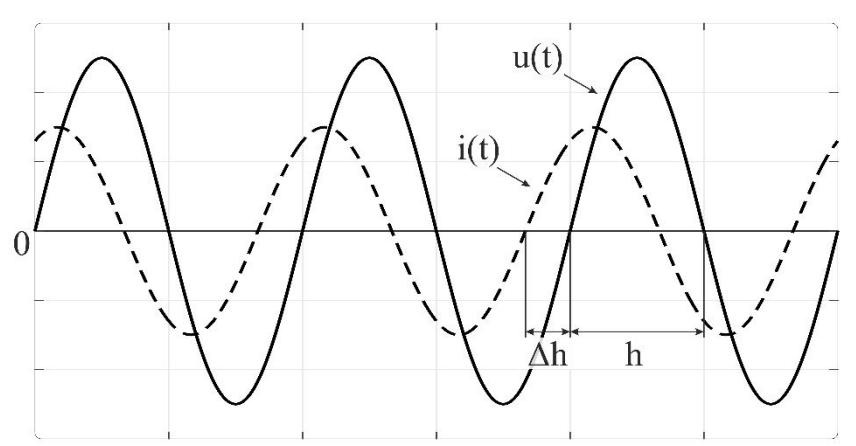

Рисунок 2.2 - Измерение фазового сдвига между входным напряжением и током.

<span id="page-20-2"></span>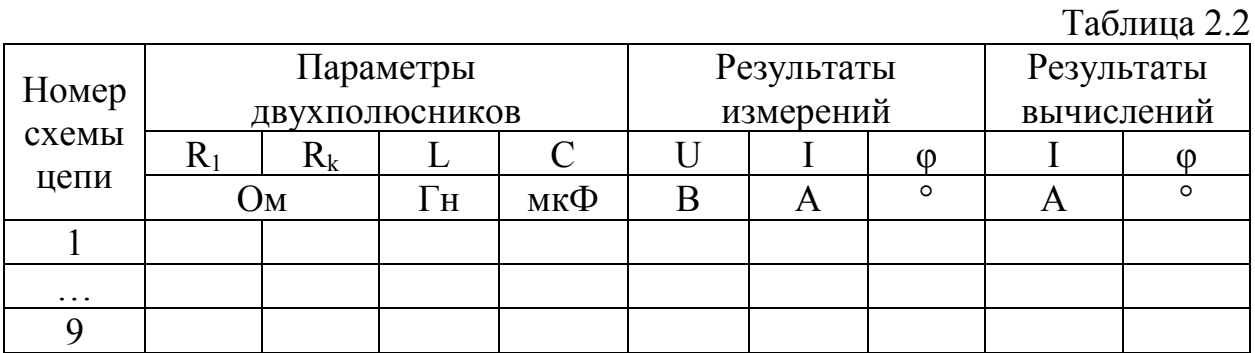

Часть 2

- $1$ Собрать электрическую цепь со схемой двухполюсника №6 из таблицы 2.1.
- $2.$ Рассчитать резонансную частоту для параметров элементов, заданных в части 1 лабораторной работы –  $f_0 = 1/(2\pi\sqrt{LC}) \Gamma$ ц.
- $3<sub>1</sub>$ Установить частоту напряжения источника, соответствующую расчётному значению резонансной частоты fo.
- Измерить в режиме резонанса действующие значения входного тока I, 4. напряжения на резисторе  $U_{R1}$ , напряжения на конденсаторе  $U_{C2}$ , напряжения на катушке индуктивности U<sub>k</sub> и угол сдвига фаз между напряжением и током ф. Занести результаты измерений и вычислений в таблицу 2.3.
- $5<sub>1</sub>$ Изменяя частоту источника (параметр «Freq»), снять 20 точек зависимостей I(f),  $\varphi(f)$ ,  $U_{R_1}(f)$ ,  $U_{\kappa}(f)$ ,  $U_{\kappa}(f)$  в диапазоне частот от 0.1  $f_0$ до  $2 f_0$  и занести результаты измерений и вычислений в таблицу 2.3.
- Занести в таблицу 2.3 расчётное  $Q_p$  и экспериментальное  $Q_e$  значения 6.  $(Q_p = \rho/(R_1 + R_k), \text{ rate } \rho = \sqrt{L/C}$ добротности контура характеристическое сопротивление;  $Q_e = U_{C0}/U$ , где  $U_{C0}$  и  $U$ действующие значения напряжения на конденсаторе и входного напряжения измеренные в режиме резонанса).
- Собрать электрическую цепь со схемой двухполюсника №9 из  $7<sub>1</sub>$ таблицы 2.1.
- Рассчитать резонансную частоту для параметров элементов, заданных в 8.

Части 1 лабораторной работы –  $f_0' = \frac{1}{2\pi\sqrt{LC}} \sqrt{\frac{\rho^2 - R_k^2}{\rho^2 - R_i^2}} \Gamma$ ц.

- 9. Установить частоту напряжения источника, соответствующую расчётному значению резонансной частоты f'.
- 10. Измерить в режиме резонанса действующие значения входного тока I, тока в ветви с катушкой индуктивности I<sub>1</sub>, тока в ветви с конденсатором I<sub>2</sub> и угол сдвига фаз о между входным напряжением и током. Занести результаты измерений и вычислений в таблицу 2.4.
- 11. Изменяя частоту источника (параметр «Freq»), снять 20 точек зависимостей I(f)  $\varphi(f)$  I<sub>1</sub>(f) I<sub>2</sub>(f) в диапазоне частот от 0.1  $f'_{0}$  до 2  $f'_{0}$  и занести результаты измерений и вычислений в таблицу 2.4.

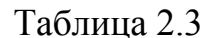

<span id="page-21-0"></span>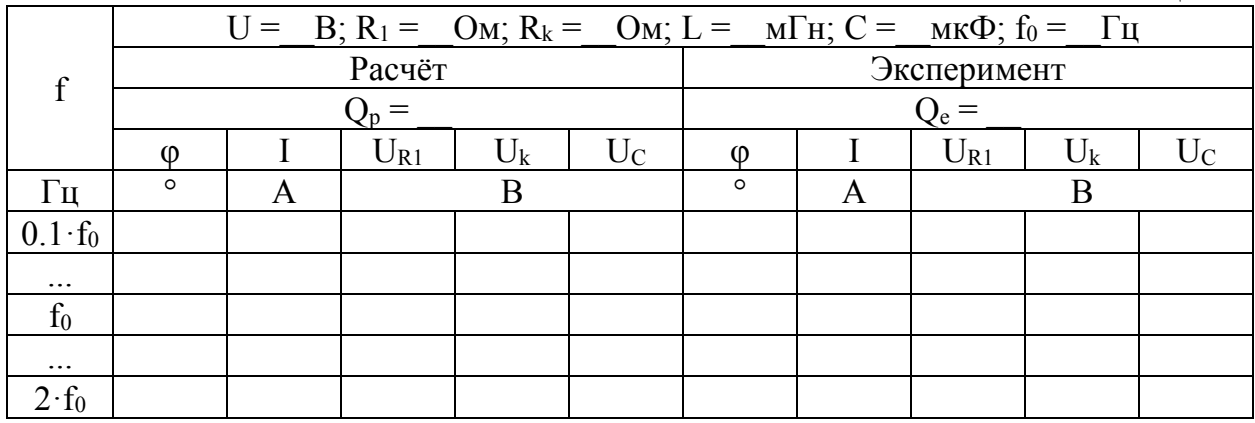

Таблина 24

<span id="page-21-1"></span>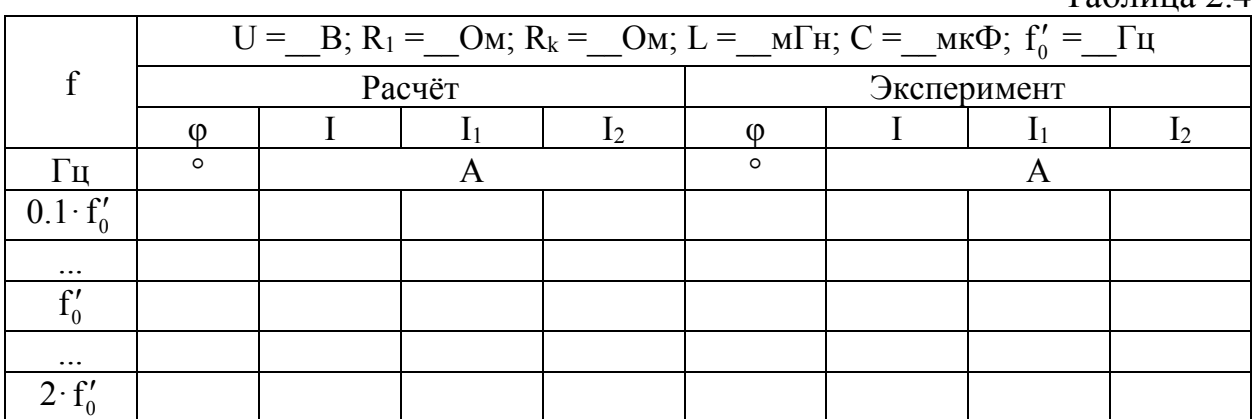

#### <span id="page-22-0"></span>Содержание отчёта

Часть 1

- 1. Схема исследуемой цепи (1-9).
- 2. Расчётные формулы и расчёты. Заполненная таблица [2.2.](#page-20-2)
- 3. Векторные диаграммы входных напряжений и токов для каждого из двухполюсников.
- 4. Выводы по части 1 лабораторной работы.

Часть 2

- 5. Схема исследуемой цепи (6, 9).
- 6. Расчётные формулы и расчёты. Заполненные таблицы [2.3](#page-21-0) и [2.4.](#page-21-1)
- 7. Графики характеристик I(f),  $\varphi(f)$ ,  $U_{R1}(f)$ ,  $U_{k}(f)$ ,  $U_{C}(f)$  для схемы №6.
- 8. Графики характеристик I(f),  $I_1(f)$ ,  $I_2(f)$ ,  $\varphi(f)$  для схемы №9.
- 9. Выполненные в масштабе векторные диаграммы для состояния резонанса в схемах №6 и №9.
- 10. Выводы по части 2 лабораторной работы.

## <span id="page-23-0"></span>**Лабораторная работа №3: «Исследование трёхфазных электрических цепей»**

#### Цель работы

Исследование свойств линейных трёхфазных цепей синусоидального тока при соединении приёмников звездой и треугольником с равномерной и неравномерной нагрузкой.

К выполнению лабораторной работы следует приступать после изучения раздела «Цепи трёхфазного тока».

#### План работы

Часть 1

Опытная проверка основных соотношений в трёхфазной цепи с нагрузкой, включённой по схеме «звезда», в следующих режимах:

- 1. Симметричная нагрузка с нулевым проводом.
- 2. Симметричная нагрузка без нулевого провода.
- 3. Несимметричная нагрузка с нулевым проводом.
- 4. Несимметричная нагрузка без нулевого провода.
- 5. Обрыв линейного провода с нулевым проводом.
- 6. Обрыв линейного провода без нулевого провода.
- 7. Короткое замыкание одной фазы нагрузки без нулевого провода.

Часть 2

Опытная проверка основных соотношений в трёхфазной цепи с нагрузкой, включённой по схеме «треугольник», в следующих режимах:

- 1. Симметричная нагрузка.
- 2. Несимметричная нагрузка.
- 3. Обрыв одной фазы нагрузки.
- 4. Обрыв двух фаз нагрузки.
- 5. Обрыв линейного провода с симметричной нагрузкой.
- <span id="page-23-1"></span>6. Обрыв линейного провода с несимметричной нагрузкой.

### Порядок выполнения работы

Часть 1

1. В приложении «LTspice» собрать электрическую цепь, схема замещения которой представлена на рисунке 3.1. Параметры источника и приёмника выдаются преподавателем.  $R_{Nn} = 0.09$  [OM] – активное сопротивление медного провода с площадью поперечного сечения 0.196  $\text{[mm}^2\text{]}$  и длиной 1 [м]. При выполнении пункта 7 части 1 используйте сопротивление  $R = R_{Nn}$  вместо нагрузки в соответствующей фазе.

2. Провести измерения действующих значений токов, напряжений и мощностей в фазах в соответствии с режимами работы цепи, описанными в части 1 программы работы. Занести результаты измерений в таблицу [3.1.](#page-26-0)

![](_page_24_Figure_1.jpeg)

Рисунок 3.1 – Схема замещения трёхфазной цепи с нагрузкой, соединённой по схеме «звезда».

Часть 2

- 1. В приложении «LTspice» собрать электрическую цепь, схема замещения которой представлена на рисунке 3.2. Параметры источника и приёмника выдаются преподавателем.
- 2. Провести измерения действующих значений токов, напряжений и мощностей в фазах в соответствии с режимами работы цепи, описанными в части 2 программы работы. Занести результаты измерений в таблицу [3.2.](#page-27-0)

![](_page_24_Figure_6.jpeg)

Рисунок 3.2 – Схема замещения трёхфазной цепи с нагрузкой, соединённой по схеме «треугольник».

Выражения для расчётов в схеме «звезда».

 $\underline{U}_{\text{Nn}} = \frac{\underline{E}_{\text{A}} \underline{Y}_{\text{a}} + \underline{E}_{\text{B}} \underline{Y}_{\text{b}} + \underline{E}_{\text{C}} \underline{Y}_{\text{c}}}{\underline{Y}_{\text{a}} + \underline{Y}_{\text{b}} + \underline{Y}_{\text{c}}}, \text{ rge}$ смещения нейтрали: Напряжение

 $\underline{E}_A = E_A \cdot e^{j0^\circ}, \quad \underline{E}_B = E_B \cdot e^{-j120^\circ}, \quad \underline{E}_C = E_C \cdot e^{j120^\circ}, \quad E_A, E_B, E_C$  - действующие значения ЭДС в фазах источника,  $\underline{Y}_a$ ,  $\underline{Y}_b$ ,  $\underline{Y}_c$  - комплексные действующие значения проводимостей фаз.

Комплексные действующие значения напряжений в фазах приёмника:  $\underline{U}_a = \underline{E}_A - \underline{U}_{Nn}, \ \underline{U}_b = \underline{E}_B - \underline{U}_{Nn}, \ \underline{U}_c = \underline{E}_C - \underline{U}_{Nn}.$ 

Комплексные действующие значения фазных токов и тока нейтрального провода: <u>I<sub>a</sub></u> = <u>U</u><sub>a</sub> $Y_a$ , I<sub>b</sub> = <u>U</u><sub>b</sub> $Y_b$ , I<sub>c</sub> = <u>U</u><sub>c</sub> $Y_c$ , I<sub>Nn</sub> = I<sub>a</sub> + I<sub>b</sub> + I<sub>c</sub>.

Активная мощность фаз приёмника:  $P_a = U_a I_a \cos \varphi_a$ ,  $P_b = U_b I_b \cos \varphi_b$ ,  $P_c = U_c I_c \cos \varphi_c$ , где  $\varphi_a$ ,  $\varphi_b$ ,  $\varphi_c$  – разности фаз между током и напряжением в фазах приёмника.

Выражения для расчётов в схеме «треугольник».

Комплексные действующие значения напряжений в фазах приёмника:  $\underline{U}_{ab} = \underline{E}_A - \underline{E}_B, \ \underline{U}_{bc} = \underline{E}_B - \underline{E}_C, \ \underline{U}_{ca} = \underline{E}_C - \underline{E}_A.$ 

Комплексные действующие значения токов в фазах приёмника:  $I_{ab} = U_{ab} Y_{ab}$ ,  $I_{bc} = U_{bc} Y_{bc}$ ,  $I_{ca} = U_{ca} Y_{ca}$ .

Комплексные действующие значения линейных токов:  $I_A = I_{ab} - I_{ca}$ ,  $I_B = I_{bc} - I_{ab}$ ,  $I_C = I_{ca} - I_{bc}$ .

![](_page_25_Figure_10.jpeg)

Рисунок 3.3 – Схема замещения нагрузки, соединённой по схеме а) «звезда», б) «треугольник».

<span id="page-26-0"></span>![](_page_26_Picture_219.jpeg)

![](_page_27_Picture_202.jpeg)

Обрыв двух фаз нагрузки

Обрыв двух фаз нагрузки

4

Обрыв линейного провода с симметричной нагрузкой

Обрыв линейного провода с<br>симметричной нагрузкой

 $\sim$ 

Обрыв линейного провода с несимметричной нагрузкой

Обрыв линейного провода с<br>несимметричной нагрузкой

6

<span id="page-27-0"></span>Zca, Ом

Zbc, Ом

Zab, Ом

Pca, Вт

Pbc, Вт

Pab, Вт

Ica, А

Ibc, А

Iab, А

Ic, А

 $\overline{E}$   $\prec$ 

 $\vec{a}$   $\vec{\sim}$ 

Вид нагрузки

№

Изм

Выч

Симметричная нагрузка

Симметричная нагрузка

 $\overline{a}$ 

Несимметричная нагрузка

Несимметричная нагрузка

 $\overline{c}$ 

Обрыв одной фазы нагрузки

Обрыв одной фазы нагрузки

 $\tilde{3}$ 

Содержание отчёта

- <span id="page-28-0"></span>1. Схема исследуемой цепи.
- 2. Заполненные таблицы [3.1](#page-26-0) и [3.2.](#page-27-0)
- 3. Расчётные формулы и расчёты. Сравнение результатов расчёта и эксперимента.
- 4. Векторные диаграммы напряжений и токов приёмника для всех пунктов работы, построенные по опытным данным.
- 5. Выводы по работе.

## <span id="page-29-0"></span>**Лабораторная работа №4: «Исследование переходных процессов в электрических цепях»**

#### Цель работы

Исследование переходных процессов в электрических цепях первого и второго порядков с источником постоянного и переменного напряжения.

К выполнению работы следует приступать после изучения раздела «Переходные процессы».

#### План работы

Часть 1

Исследование переходных процессов в цепях первого порядка с источником постоянного напряжения.

- 1. Исследование переходного процесса в RC-цепи.
- 2. Исследование переходного процесса в RL-цепи.

Часть 2

Исследование переходных процессов в цепи второго порядка с источником постоянного напряжения.

- 1. Исследование апериодического переходного процесса.
- 2. Исследование колебательного переходного процесса.

Часть 3

1. Исследование переходного процесса в RL-цепи с источником переменного синусоидального напряжения.

<span id="page-29-1"></span>Порядок выполнения работы

Часть 1

- 1. В приложении «LTspice» собрать электрическую цепь, схема замещения которой представлена на рисунке [4.1](#page-30-0) а. Параметры генератора прямоугольного напряжения E и нагрузки выдаются преподавателем.
- 2. Измерить ток в цепи и напряжение на конденсаторе в момент коммутации  $(t = 0+)$  и в установившемся  $(t = \infty)$  режимах. Графики переходных процессов будут иметь вид функций, представленных на рисунке [4.2.](#page-30-1)
- 3. Экспериментально определить постоянную времени τ. Постоянная времени определяет длительность переходного процесса. В технике время переходного процесса – это время, за которое экспоненциальная функция достигает значения, отличающегося от установившегося значения не более чем на 5%, что соответствует значению 3τ. То есть определив по графику время переходного процесса  $t<sub>p</sub>$  можно определить постоянную времени как t<sub>p</sub>/3.

Более точно определить постоянную времени можно следующим образом. В цепях первого порядка переходные процессы имеют вид функций  $a(t) = A \cdot e^{-t/\tau}$  и  $a(t) = A \cdot (1 - e^{-t/\tau})$ , их относительные уровни равны

$$
d = a(t_d)/A = e^{-t_d/\tau} \text{ } u \text{ } d = 1 - a(t_d)/A = e^{-t_d/\tau}, \tag{4.1}
$$

где  $0 \le d \le 1$  – относительный уровень сигнала в момент времени  $t_d$ . Таким образом, определить значение т можно, например, по времени  $t_{0.5}$ , когда ток или напряжение на любом элементе цепи достигают половины своего амплитудного значения

$$
0.5 = e^{-\frac{t_{0.5}}{\tau}} \Rightarrow \ln(0.5) = -\frac{t_{0.5}}{\tau} \Rightarrow \boxed{\tau = \frac{t_{0.5}}{\ln 2} \approx 1.44 \cdot t_{0.5}}.
$$
(4.2)

<span id="page-30-0"></span>![](_page_30_Figure_4.jpeg)

<span id="page-30-1"></span>Рисунок 4.1 - Схема замещения генератора прямоугольного напряжения с а) активно-ёмкостной нагрузкой; б) активно-индуктивной нагрузкой.

![](_page_30_Figure_6.jpeg)

Рисунок 4.2 – Графики переходных процессов в цепи с активно-ёмкостной нагрузкой.

 $\overline{4}$ Произвести расчёт тока в цепи и напряжения на конденсаторе в момент коммутации ( $t = 0$ +) и в установившемся ( $t = \infty$ ) режимах по формулам, представленным в таблице 4.1. Постоянная времени рассчитывается по

формуле  $\tau = RC$ . Занести результаты измерений и вычислений в таблицу 4.2.

- $5<sub>1</sub>$ В приложении «LTspice» собрать электрическую цепь, схема замещения рисунке 4.1 б. которой представлена на Параметры генератора прямоугольного напряжения Е и нагрузки выдаются преподавателем.
- <span id="page-31-2"></span>6. Измерить ток в цепи и напряжение на катушке индуктивности в момент коммутации  $(t = 0+)$  и в установившемся  $(t = \infty)$  режимах. Графики переходных процессов будут иметь вид функций, представленных на рисунке 4.3.

![](_page_31_Figure_3.jpeg)

Рисунок 4.3 – Графики переходных процессов в цепи с активно-индуктивной нагрузкой.

- $7.$ Экспериментально определить постоянную времени т.
- $8<sub>1</sub>$ Произвести расчёт тока в цепи и напряжения на катушке индуктивности в момент коммутации ( $t = 0$ ) и в установившемся ( $t = \infty$ ) режимах по формулам. представленным в таблице 4.1. Постоянная времени рассчитывается по формуле  $\tau = L/(R + R_k)$ ,  $R_k$  – активное сопротивление катушки индуктивности. Занести результаты измерений и вычислений в таблицу 4.3.

<span id="page-31-0"></span>![](_page_31_Picture_102.jpeg)

 $U_L$  – напряжение на катушке индуктивности.

Таблица 4.2

<span id="page-31-1"></span>![](_page_31_Picture_103.jpeg)

Таблина 43

<span id="page-32-0"></span>

|      |      | $R_k$ | Тип    | $I(0+),$                            | $I(\infty),$ | $U_{L}(0+),$ | $U_{L}(\infty),$ |     |
|------|------|-------|--------|-------------------------------------|--------------|--------------|------------------|-----|
| [OM] | [MF] | [OM]  | данных | $\mathsf{T}_{\mathbf{M}}\mathsf{A}$ | MA           | [B]          | [B]              | MKC |
|      |      |       | эксп.  |                                     |              |              |                  |     |
|      |      |       | расч.  |                                     |              |              |                  |     |

Часть 2

В цепях второго порядка переходные процессы, в зависимости от иметь апериодический (непериодический) параметров. **MOTVT** или колебательный характер. Другими словами, функции переходных процессов могут иметь один или несколько экстремумов. Математически характер переходного процесса в цепи, представленной на рисунке 4.4, определяется корнями характеристического уравнения  $LC \cdot s^2 + RC \cdot s + 1 = 0$ , где  $s$  оператор Лапласа. То есть характер переходного процесса можно изменить вариацией одного из параметров R, L или C, но проще всего это сделать изменением резистивного сопротивления R.

При апериодическом переходном процессе корни **BCC** характеристического уравнения вещественные, и процесс описывается функцией, представляющей собой сумму двух экспонент с постоянными времени  $\tau_1 = |1/s_1|$  и  $\tau_2 = |1/s_2|$ , где  $s_{1,2}$  – корни характеристического уравнения. При условии, что  $\tau_1 \gg \tau_2$  длительность переходного процесса с достаточной точностью можно определить по первому корню характеристического уравнения

$$
t_{p} = 3\tau_{1} = \frac{3}{\delta - \sqrt{\delta^{2} - \omega_{0}^{2}}},
$$
\n(4.3)

где -  $\delta = R/2L$  коэффициент затухания и  $\omega_0 = \sqrt{1/LC}$  резонансная частота.

Колебательный переходный процесс в цепи второго и высших порядков говорит о наличии комплексно-сопряжённых корней характеристического уравнения. При этом в цепи второго порядка коэффициент затухания  $\delta$  и частоту собственных или свободных затухающих колебаний  $\omega_c$  можно определить расчётным путём как

<span id="page-32-2"></span>
$$
\delta = \frac{R}{2L} \text{ } \text{ } u \text{ } \omega_c = \sqrt{\frac{1}{LC} - \delta^2} \text{ } . \tag{4.4}
$$

Экспериментально эти параметры можно определить по двум соседним амплитудам колебаний тока  $I_{m1}$ ,  $I_{m2}$  и периоду колебаний Т (рисунок 4.4):

<span id="page-32-1"></span>
$$
\delta^* = \frac{\ln\left(\frac{I_{m1}}{I_{m2}}\right)}{T} \times \omega_c^* = \frac{2\pi}{T}.
$$
 (4.5)

<span id="page-33-0"></span>![](_page_33_Figure_0.jpeg)

Рисунок 4.4 – Переходный процесс по току в RLC цепи; экспериментальное определение параметров.

- 1. В приложении «LTspice» собрать электрическую цепь, схема замещения которой представлена на рисунке 4.5. Параметры генератора прямоугольного напряжения E, катушки индуктивности и конденсатора выдаются преподавателем.
- 2. Рассчитать сопротивление резистора, при котором выполняется условие  $R = 4 \cdot \rho$  ( $\rho$  – характеристическое сопротивление цепи) и промоделировать цепь.
- 3. Измерить напряжение на конденсаторе  $U_C(0+)$ , катушке индуктивности  $U_L(0+)$  и ток в цепи  $I(0+)$  в момент коммутации. Определить по графику напряжения на конденсаторе время переходного процесса t<sub>p</sub>.
- 4. Рассчитать напряжение на конденсаторе, катушке индуктивности и ток в цепи в момент коммутации по формулам, представленным в таблице [4.6.](#page-34-0) Рассчитать время переходного процесса по формуле (4.3). Занести результаты измерений и вычислений в таблицу [4.4.](#page-34-1)

![](_page_33_Figure_6.jpeg)

Рисунок 4.5 – Схема замещения электрической цепи второго порядка.

- 5. Рассчитать сопротивление резистора, при котором выполняется условие  $R = \rho/2$  и промоделировать цепь.
- 6. По графикам переходных процессов напряжений или тока и с использованием формул [\(4.5\)](#page-32-1) определить значения коэффициента затухания и частоту собственных колебаний. Получить расчётные

значения этих коэффициентов по формулам (4.4). Занести результаты в таблицу 4.5.

### Таблица 4.4

<span id="page-34-1"></span>![](_page_34_Picture_20.jpeg)

## Таблица 4.5

<span id="page-34-2"></span>![](_page_34_Picture_21.jpeg)

## Таблица 4.6

<span id="page-34-0"></span>![](_page_34_Picture_22.jpeg)

Часть 3

- $1_{-}$ В приложении «LTspice» собрать электрическую цепь, схема замещения которой представлена на рисунке 4.6. Методика моделирования ключа «sw» представлена в разделе «Знакомство с программной средой LTspice». Параметры генератора синусоидального напряжения Е и нагрузки выдаются преподавателем.
- Рассчитать постоянную времени контура т и выставить частоту f на  $2.$ генераторе, соответствующую периоду  $T = \tau/2$ ; формулы для расчётов представлены в таблице 4.7.
- Рассчитать угол сдвига фаз ф между входным напряжением u(t) и  $3<sub>1</sub>$ током  $i(t)$ .

![](_page_35_Picture_4.jpeg)

Рисунок 4.6 - Схема замещения генератора синусоидального напряжения с резистором и катушкой индуктивности.

Подключение источника синусоидального напряжения к нагрузке, содержащей индуктивный элемент, в общем случае сопровождается переходным процессом, представляющим собой затухающие колебания с частотой о источника. В частном случае, в зависимости от момента времени, в который произошла коммутация, переходный процесс может либо сопровождаться сверхтоком, либо переходный процесс может отсутствовать. На рисунке 4.7 представлены графики тока в цепи с активно-индуктивной нагрузкой и источником синусоидального напряжения при различном времени коммутации.

<span id="page-35-0"></span>![](_page_35_Figure_7.jpeg)

Рисунок 4.7 – Графики переходных процессов в цепи с активно-индуктивной нагрузкой и источником синусоидального напряжения.

- 4. Рассчитать время коммутации  $t_{\alpha}$  для случаев, когда угол включения  $\alpha = \varphi$ , φ - π/4, φ + π/4, φ + π/2 и α = π; формулы для расчётов представлены в таблице 4.7. Измерить ток i(t) в цепи и занести максимальное по модулю амплитудное значение  $i_{\text{max}}$  для каждого случая в таблицу 4.8.
- 5. Выставить частоту f на генераторе, соответствующую периоду  $T = 2\tau$  и повторить пункт 4.

Таблица 4.7

<span id="page-36-1"></span>![](_page_36_Picture_429.jpeg)

Таблица 4.8

![](_page_36_Picture_430.jpeg)

<span id="page-36-0"></span>Содержание отчета

Часть 1

- 1. Схема исследуемой цепи.
- 2. Расчётные формулы и расчёты. Графики переходных процессов (пример – рисунок [4.2](#page-30-1) и [4.3\)](#page-31-2)
- 3. Заполненные таблицы [4.2](#page-31-1) и [4.3.](#page-32-0)
- 4. Выводы по работе. Часть 2
- 1. Схема исследуемой цепи.
- 2. Расчётные формулы и расчёты. Графики переходных процессов (пример представлен в таблице [4.6\)](#page-34-0).
- 3. Заполненные таблицы [4.4](#page-34-1) и [4.5.](#page-34-2)
- 4. Выводы по работе.
- Часть 3
- 1. Схема исследуемой цепи.
- 2. Графики e(t),  $i_{\alpha 1.5}(t)$ , для T =  $\tau/2$  и T =  $2\tau$  (пример рисунок [4.7\)](#page-35-0).
- 3. Заполненная таблица 4.8.
- 4. Выводы по работе.

### <span id="page-37-0"></span>Лабораторная работа №5: «Исследование электрических цепей несинусоидального периодического тока»

### Цель работы

Освоение методики использования резонансного фильтра для выделения гармонических составляющих несинусоидального напряжения. Измерение параметров спектра периодических напряжений различной формы.

#### План работы

- $1.$ Построение спектральной характеристики несинусоидального периодического напряжения заданной преподавателем амплитуды, частоты и формы. Расчет соотношения Umk/Um амплитуд гармоник входного и выходного сигналов.
- $2.$ Определение параметров резонансного фильтра ДЛЯ выделения гармонических составляющих сигнала.

#### Порядок выполнения работы

- <span id="page-37-1"></span> $1<sup>1</sup>$ Преподаватель задает форму входного сигнала из таблицы 5.2, а также его амплитуду и частоту. Для построения спектральной характеристики несинусоидального напряжения необходимо выполнить его разложение в ряд Фурье. Для этого следует рассмотреть поведение функции в течение одного периода в установившемся режиме.
- $2.$ Представляем несинусоидальное напряжение аналитически в виде нелинейной функции (таблица 5.2). Разложение в ряд Фурье выполняется по следующим формулам:

$$
U_0 = \frac{1}{T} \int_0^T u_{in}(t) dt, \quad U_k = \frac{2}{T} \left( \int_0^T u_{in}(t) \cdot \sin(k\omega t) dt + j \int_0^T u_{in}(t) \cdot \cos(k\omega t) dt \right),
$$

$$
u(t) = U_0 + |\underline{U}_1| \sin(\omega t + \arg(\underline{U}_1)) + ... + |\underline{U}_k| \sin(k\omega t + \arg(\underline{U}_k)).
$$

Расчет выполняется для постоянной составляющей и первых пяти или шести гармоник. Составляющие ряда помещаются в таблицу 5.1.

Для примера, на рисунке 5.1 показаны графики входного напряжения прямоугольной формы с Um=1 [B] и T=0.02 [c], аппроксимированного нелинейной функцией  $u_{in}(t)$  и рядом Фурье  $u_{in2}(t)$ .

Для экспериментального выделения гармонических составляющих несинусоидального напряжения в приложении «LTspice» составляется схема резонансного (полосового) фильтра, представленная на рисунке 5.2. Необходимо подобрать параметры емкости и индуктивности для настройки фильтра на частоту k-ой гармоники. Для этого используется формула расчёта резонансной частоты.

<span id="page-38-0"></span>![](_page_38_Figure_0.jpeg)

<span id="page-38-1"></span>Рисунок 5.1 – Графики входного напряжения, аппроксимированного нелинейной функцией  $u_{in1}$  и рядом Фурье  $u_{in2}$ .

![](_page_38_Figure_2.jpeg)

Рисунок 5.2 – Схема резонансного фильтра.

Входное сопротивление фильтра:

$$
Z_{\text{in}}(j\omega) = R + j\frac{\omega L}{1 - \omega^2 LC} = R + jX_{LC}.
$$

Коэффициент передачи фильтра:

$$
K_{U}(j\omega) = \frac{U_{out}(j\omega)}{U_{in}(j\omega)} = \frac{jX_{LC}}{R + jX_{LC}}.
$$

В полосе пропускания  $\Delta f = f_2 - f_1$  выходное напряжение приблизительно равно входному. Полосу пропускания рекомендуется брать в пределах от резонансной частоты фильтра. Частоты  $f_1$  и  $f_2$  определяются при спаде модуля коэффициента передачи на 3 дБ. Следовательно, можно записать тождество:

$$
\frac{1}{\sqrt{2}} = \sqrt{\frac{(X_{\rm LC}(f_{1,2}))^2}{R^2 + (X_{\rm LC}(f_{1,2}))^2}},
$$

с помощью которого несложно определить значение сопротивления R.

Для задания сигнала несинусоидальной формы 1-6 из таблицы [5.2](#page-40-0) в системе «LTspice» используется функция источника Pulse ([см. раздел](#page-10-0)  [«Моделирование работы источников напряжения и тока»](#page-10-0)).

Для задания сигнала несинусоидальной формы 7 и 8 из таблицы [5.2](#page-40-0) в системе «LTspice» используются выпрямители на идеальных диодах,

представленные на рисунке 5.3 а и б соответственно. Функция источника напряжения при этом синусоидальная. Величину прямого напряжения идеального диода в «LTspice» можно брать примерно равным 0,6 [В]. Для обеспечения электрической развязки используется повторитель напряжения операционном усилителе. В этом случае выходное напряжение на выпрямителя будет равно входному напряжению фильтра, и не будет зависеть от входного сопротивления фильтра. Используется операционный усилитель общего назначения (например, Edit  $\rightarrow$  Component  $\rightarrow$ **Opamps** UniversalOpamp2). Напряжение  $Up > Um$ рекомендуется питания использовать двуполярное (рисунок 5.4). Выпрямитель к резонансному фильтру подключается каскадно через повторитель напряжения, как показано на рисунке 5.5.

![](_page_39_Figure_1.jpeg)

![](_page_39_Figure_2.jpeg)

Рисунок 5.3 - Диодные выпрямители: однополупериодный (а) и двухполупериодный (б).

![](_page_39_Figure_4.jpeg)

Рисунок 5.4 – Повторитель напряжения.

![](_page_39_Figure_6.jpeg)

Рисунок 5.5 – Структурная схема эксперимента для анализа выпрямленного напряжения.

Измерения выходного напряжения резонансного фильтра проводятся в установившемся режиме. Следует выбрать участок графика 2-3 периода и получить действующее значение функции.

Таблица 5.1

<span id="page-40-1"></span>![](_page_40_Picture_11.jpeg)

Таблица 5.2

<span id="page-40-0"></span>![](_page_40_Picture_12.jpeg)

![](_page_41_Picture_61.jpeg)

<span id="page-41-0"></span>Содержание отчета

- $1<sup>1</sup>$ Схема исследуемой цепи.
- $2.$ Расчётные формулы и расчёты.
- График входного несинусоидального напряжения, построенный в  $\overline{3}$ «LTspice».
- $\overline{4}$ График входного несинусоидального напряжения, построенный по аппроксимирующей нелинейной функции.
- График входного несинусоидального напряжения, построенный по ряду  $5<sub>1</sub>$ Фурье.
- Спектральные характеристики входного сигнала. 6.
- Графики выходного напряжения для каждого эксперимента по  $7<sub>1</sub>$ выделению гармоник.
- 8. Заполненная таблица 5.1.
- Выводы по работе. 9.

### <span id="page-42-0"></span>**Литература**

- <span id="page-42-1"></span>1. Ссылка для загрузки приложения LTspice. – Режим доступа: [http://](http://www.analog.com/en/design-center/design-tools-and-calculators/ltspice-simulator.html)  [www.analog.com/en/design-center/design-tools-and-calculators/ltspice](http://www.analog.com/en/design-center/design-tools-and-calculators/ltspice-simulator.html)[simulator.html](http://www.analog.com/en/design-center/design-tools-and-calculators/ltspice-simulator.html), свободный.
- <span id="page-42-2"></span>2. Толмачёв В.А., Усольцев А.А., Лукичёв Д.В., Никитина М.В. Общая электротехника: Методические указания к практикуму. – СПб: СПбГУ ИТМО, 2009. – 71 с.

Абдуллин Артур Александрович Горшков Константин Сергеевич Ловлин Сергей Юрьевич Поляков Николай Александрович Никитина Мария Владимировна

Общая электротехника. Методические указания к лабораторному практикуму в программе LTspice

Учебно-методическое пособие

В авторской редакции Редакционно-издательский отдел Университета ИТМО Зав. РИО Н. Ф. Гусарова Подписано к печати Заказ №

Отпечатано на ризографе

# **Редакционно-издательский отдел**

# **Университета ИТМО**

197101, Санкт-Петербург, Кронверский пр., 49